## **Внимание! Метки SCTE-104 передаются только в SDI-сигнале.**

Запускаем инсталлятор плагинов ForwardPlugins\_Setup\_XXX.exe. На странице "Выбор компонентов" выбираем "Компоненты ПО AutoDetect". Завершаем установку.

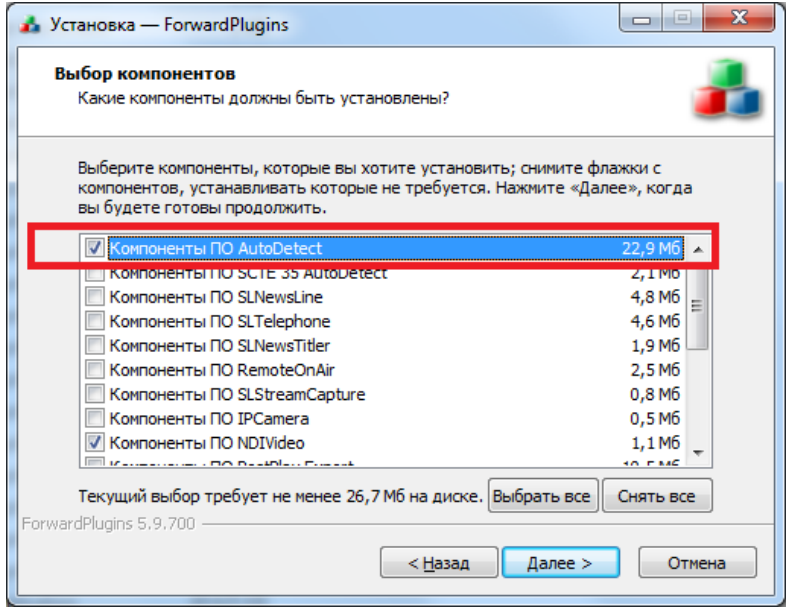

Запускаем программу -конфигуратор FDSCTE104Config.exe для создания событий AutoDetect по меткам SCTE-104. Обычное расположение программы: C:\Program Files\ForwardT Software\Plugins\AutoDetect\SCTE104\FDSCTE104Config.exe

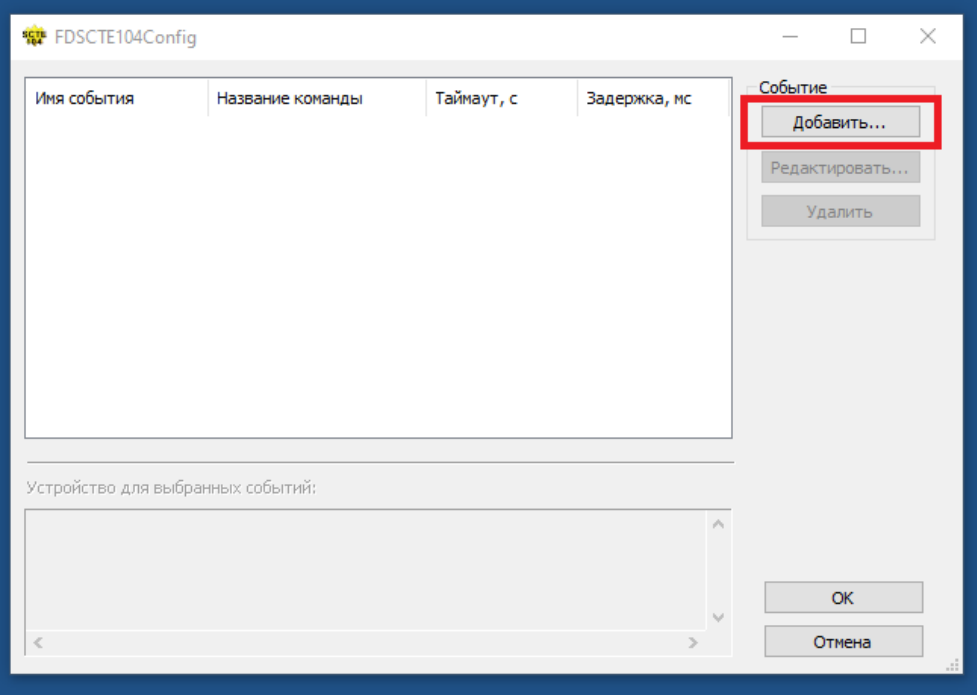

Нажимаем кнопку "Добавить..."

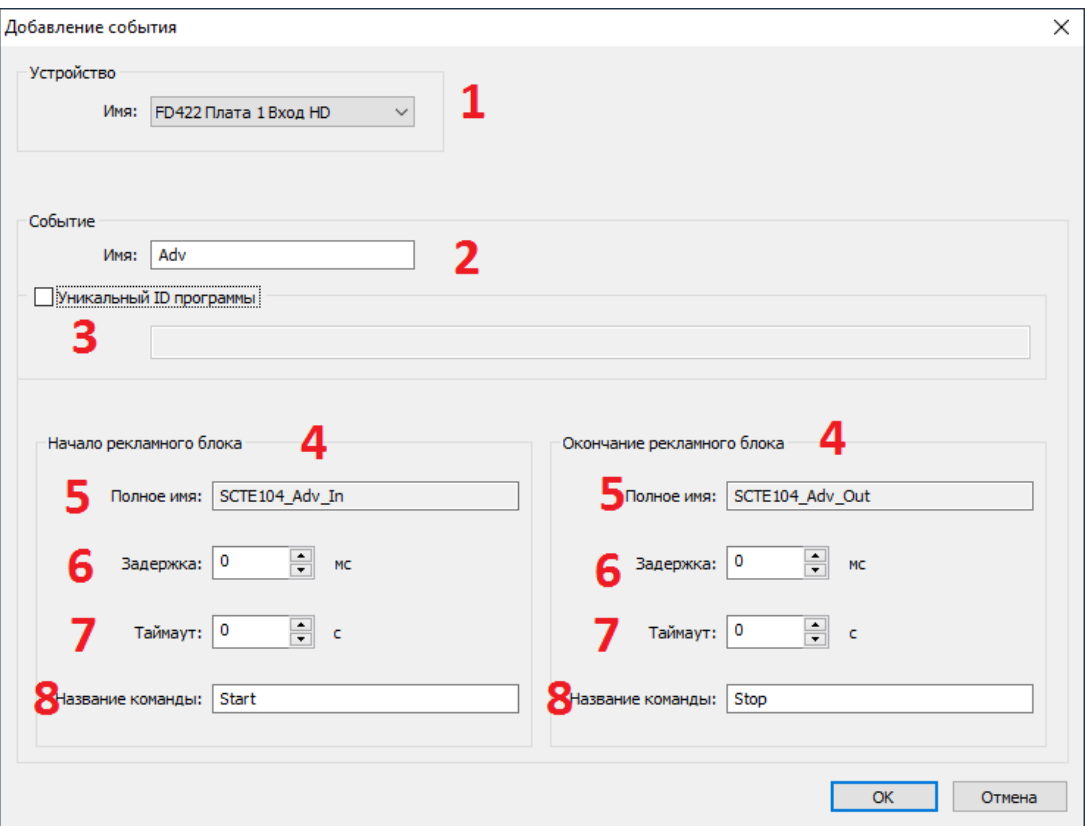

- 1. Выбираем плату и вход, по которому подаётся SDI сигнал
- 2. Указываем имя события
- 3. Уникальный ID программы позволяет врезать только определённые блоки рекламы. В реальной жизни не используется
- 4. Всегда формируются два события: для входа в рекламный блок и выхода из него.
- 5. Полное имя события формируется автоматически
- 6. Задержка между детектированием метки и началом рекламного блока.
- 7. Используется для случаев, когда детектирование метки не произошло
- 8. Название команды, под которым она будет видна в расписании

Нажимаем кнопку "ОК" ивыходим из диалога настройки события. Закрываем конфигуратор. Настройка события AutoDetect для врезки рекламы по метке SCTE-104 завершена.

Подробное описание работы с событиями типа AutoDetect приведено в специальном **[документе](http://www.softlab.tv/rus/forward/docs/ru_sl_autodetect.pdf)**.